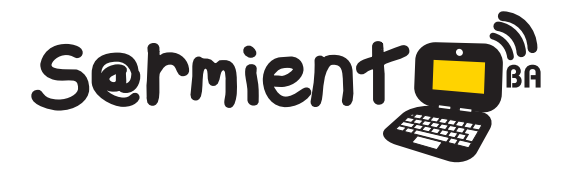

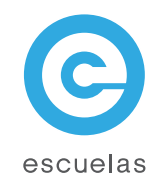

# Tutorial de PyKaraoke

Aplicación de software libre que permite convertir la computadora en un karaoke

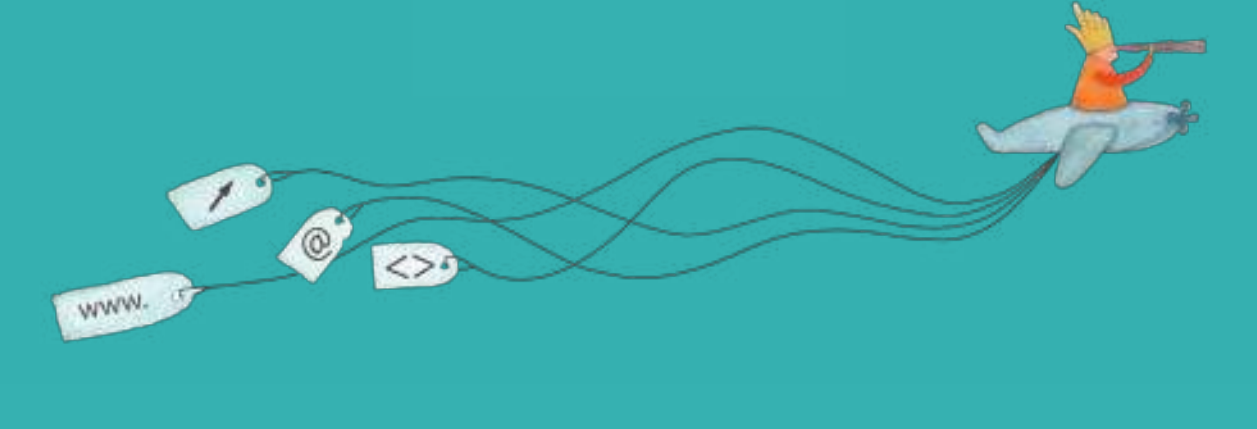

Colección de aplicaciones gratuitas para contextos educativos

Plan Integral de Educación Digital Dirección Operativa de Incorporación de Tecnologías (InTec)

# Ministerio de Educación

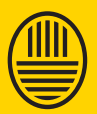

**Buenos Aires Ciudad**<br>Ministerio de Educación del Gobierno de la Ciudad de Buenos Aires

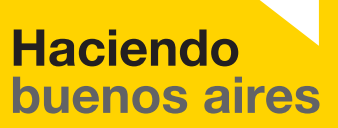

#### Prólogo

Este tutorial se enmarca dentro de los lineamientos del Plan Integral de Educación Digital (PIED) del Ministerio de Educación del Gobierno de la Ciudad Autónoma de Buenos Aires que busca integrar los procesos de enseñanza y de aprendizaje de las instituciones educativas a la cultura digital.

Uno de los objetivos del PIED es "fomentar el conocimiento y la apropiación crítica de las Tecnologías de la Información y de la Comunicación (TIC) en la comunidad educativa y en la sociedad en general".

Cada una de las aplicaciones que forman parte de este banco de recursos son herramientas que, utilizándolas de forma creativa, permiten aprender y jugar en entornos digitales. El juego es una poderosa fuente de motivación para los alumnos y favorece la construcción del saber. Todas las aplicaciones son de uso libre y pueden descargarse gratuitamente de Internet e instalarse en cualquier computadora. De esta manera, se promueve la igualdad de oportunidades y posibilidades para que todos puedan acceder a herramientas que desarrollen la creatividad.

En cada uno de los tutoriales se presentan "consideraciones pedagógicas" que funcionan como disparadores pero que no deben limitar a los usuarios a explorar y desarrollar sus propios usos educativos.

La aplicación de este tutorial no constituye por sí misma una propuesta pedagógica. Su funcionalidad cobra sentido cuando se integra a una actividad. Cada docente o persona que quiera utilizar estos recursos podrá construir su propio recorrido.

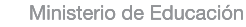

**Buenos Aires Ciudad** 

**Plan Integral de Educación Digital** 

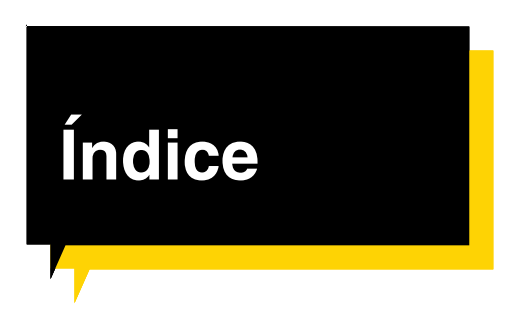

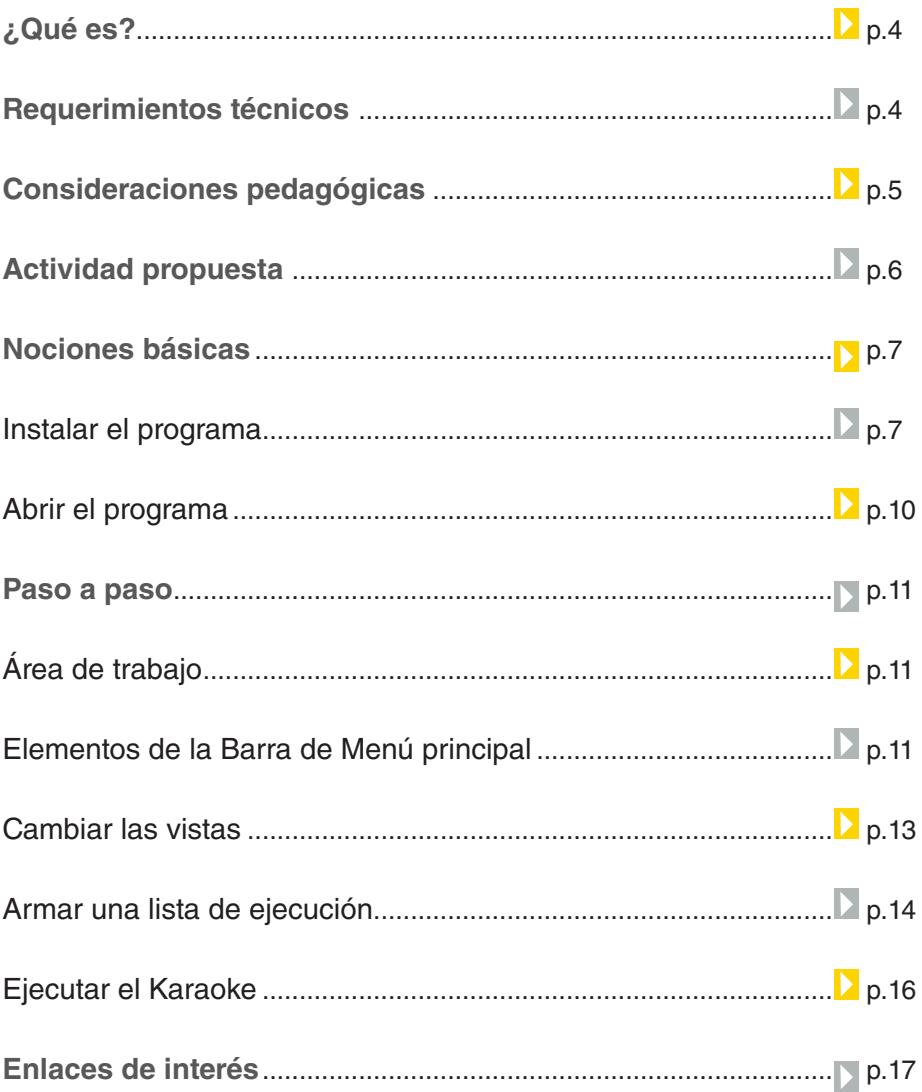

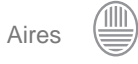

## ¿Qué **es**?

PyKaraoke es una aplicación de software libre que permite convertir la computadora en un karaoke gracias a su reproductor especializado. Con PyKaraoke se pueden reproducir las canciones en los siguientes formatos: CDG, MIDI y MPEG. Permite convertir archivos CDG y KAR a MPG.

URL para descargar el programa: http://kibosh.org/pykaraoke/downloads.php

# **Requerimientos técnicos**

• El programa puede ejecutarse en GNU/Linux y Windows.

• Funciona correctamente en las netbooks educativas y notebooks de los docentes.

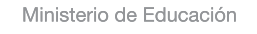

**Buenos Aires Ciudad** 

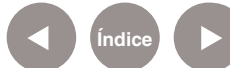

# Consideraciones **pedagógicas**

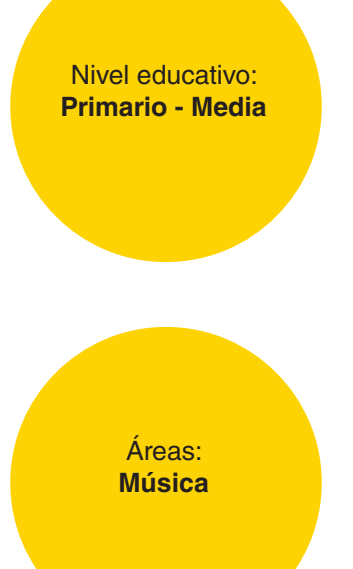

- Motiva la creatividad en el armado de nuevos temas.
- Permite reproducir la mayoría de los formatos estándar de karaoke
- $-$  CDG (MP3+G, OGG+G, WAV+G)
- Reproduce archivos en formato MIDI MIDI (.MID/.KAR), canciones y videos en formato MPEG.
- Permite crear un playlist deseado y fomenta la libre expresión.
- Cuenta con una base de datos que permite encontrar fácilmente la canción deseada para luego cantarla en clase.

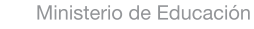

**Buenos Aires Ciudad** 

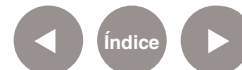

#### Actividad **propuesta**

**Idea:** Que el docente y los alumnos seleccionen una melodía para el acto de fin de ciclo y la practiquen cantando con el software PyKaraoke.

**Materiales:** Netbooks, PyKaraoke

**Desarrollo de la actividad: 1)** El docente y los alumnos

seleccionarán un tema. **2)** En equipo, los alumnos practicarán la letra del tema. **3)** Se reproducirá el tema seleccionado con el software y cantarán el tema en el acto de fin de año. **4)** Se proyectará la letra de la canción durante el acto para que

las familias acompañen cantando.

Ministerio de Educación

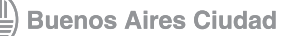

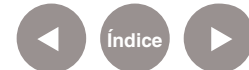

# Nociones **básicas** Instalar el programa

El programa viene instalado en las computadoras del Plan S@rmiento BA. A continuación se explica el proceso de descarga e instalación para cargarlo en otra computadora.

Luego de ingresar en el enlace de descarga (URL para descargar el programa: http://kibosh.org/pykaraoke/downloads.php)

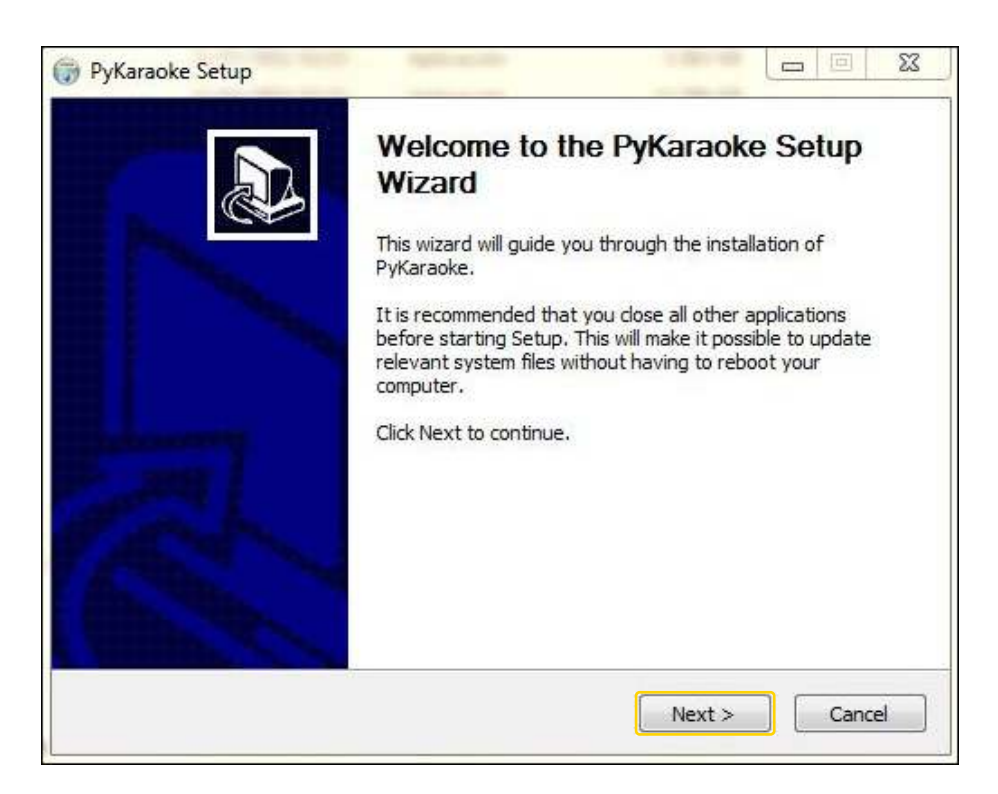

presionar el botón **Next>**.

Aparecerá una nueva ventana donde se indicará la carpeta de destino de instalación. Seleccionar **Browse…** si se desea modificar. De lo contrario presionar el botón **Next>** y continuar con la instalación.

Ministerio de Educación

**Buenos Aires Ciudad** 

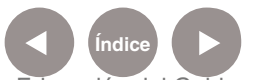

**Plan Integral de Educación Digital** Dirección Operativa de Incorporación de Tecnologías (InTec) Ministerio de Educación del Gobierno de la Ciudad de Buenos Aires

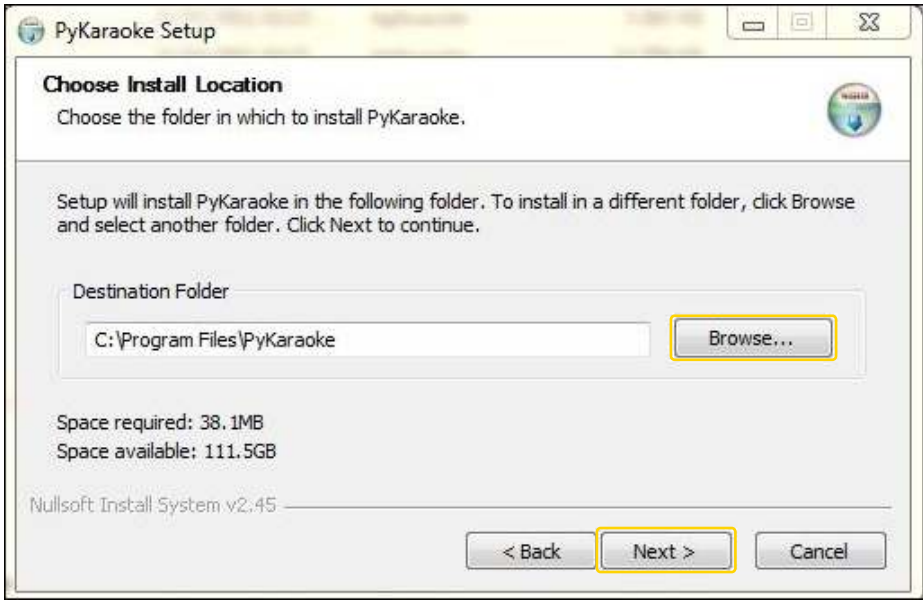

Presionar el botón **Install (Instalar)** para comenzar.

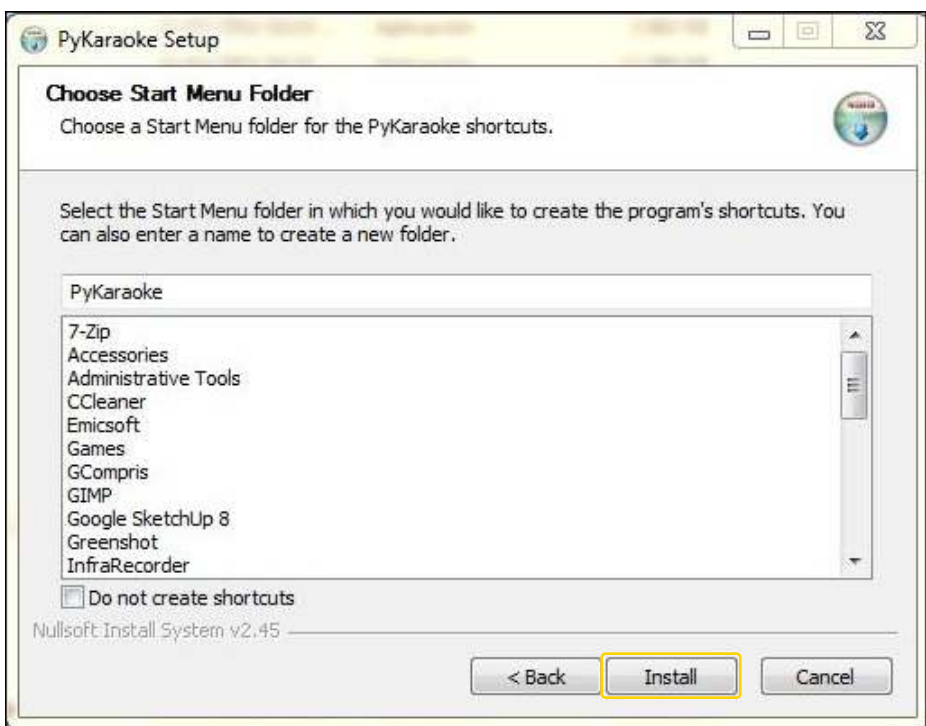

Ministerio de Educación

∕IIIì

**Buenos Aires Ciudad** 

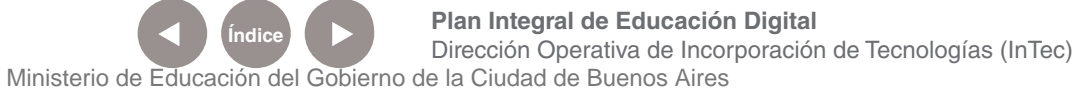

Comenzará la Instalación del software.

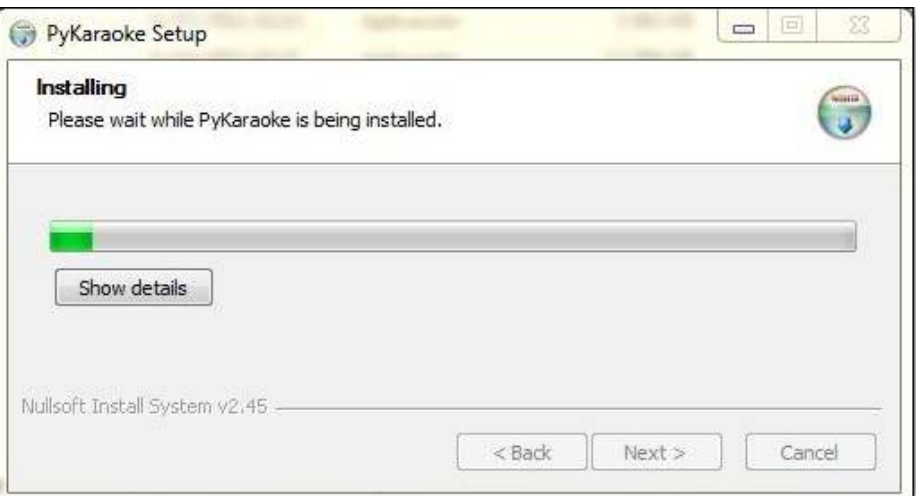

Para terminar, presionar el botón **Finish**. La instalación estará finalizada.

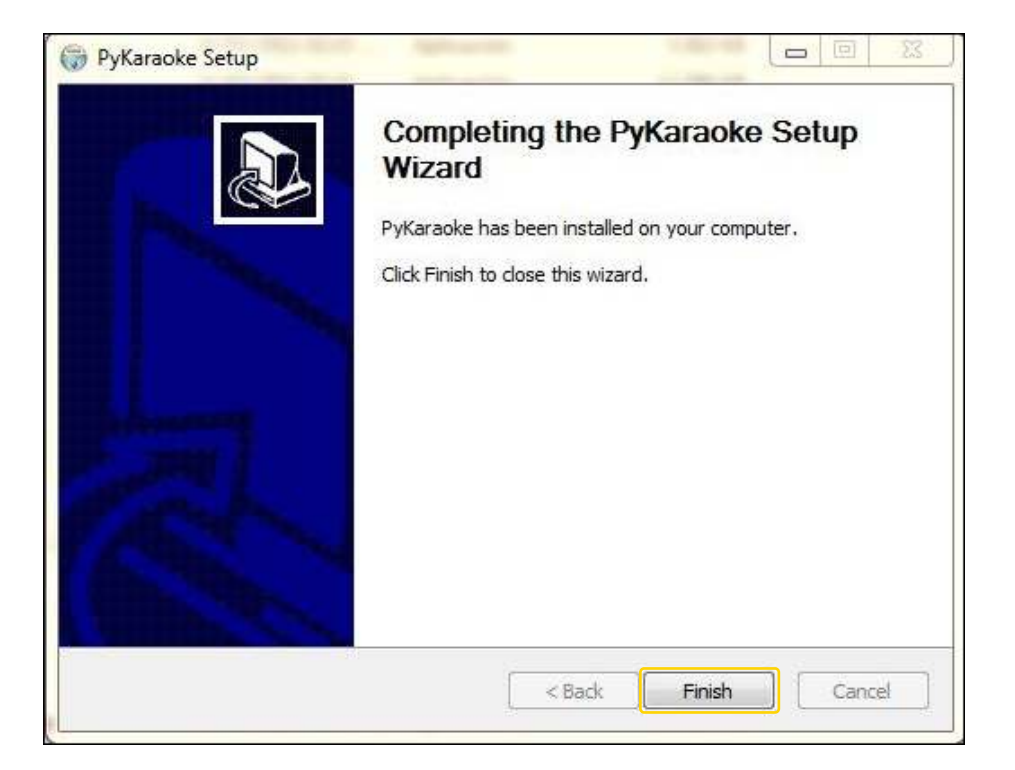

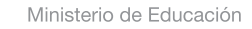

**Buenos Aires Ciudad** 

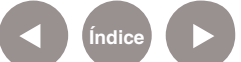

**Índice Plan Integral de Educación Digital**  Dirección Operativa de Incorporación de Tecnologías (InTec) Ministerio de Educación del Gobierno de la Ciudad de Buenos Aires

# Nociones **básicas** Abrir el programa

Para abrir el programa elegir el **menú Inicio – Todos los programas – Juegos Didácticos**, la opción **PyKaraoke**.

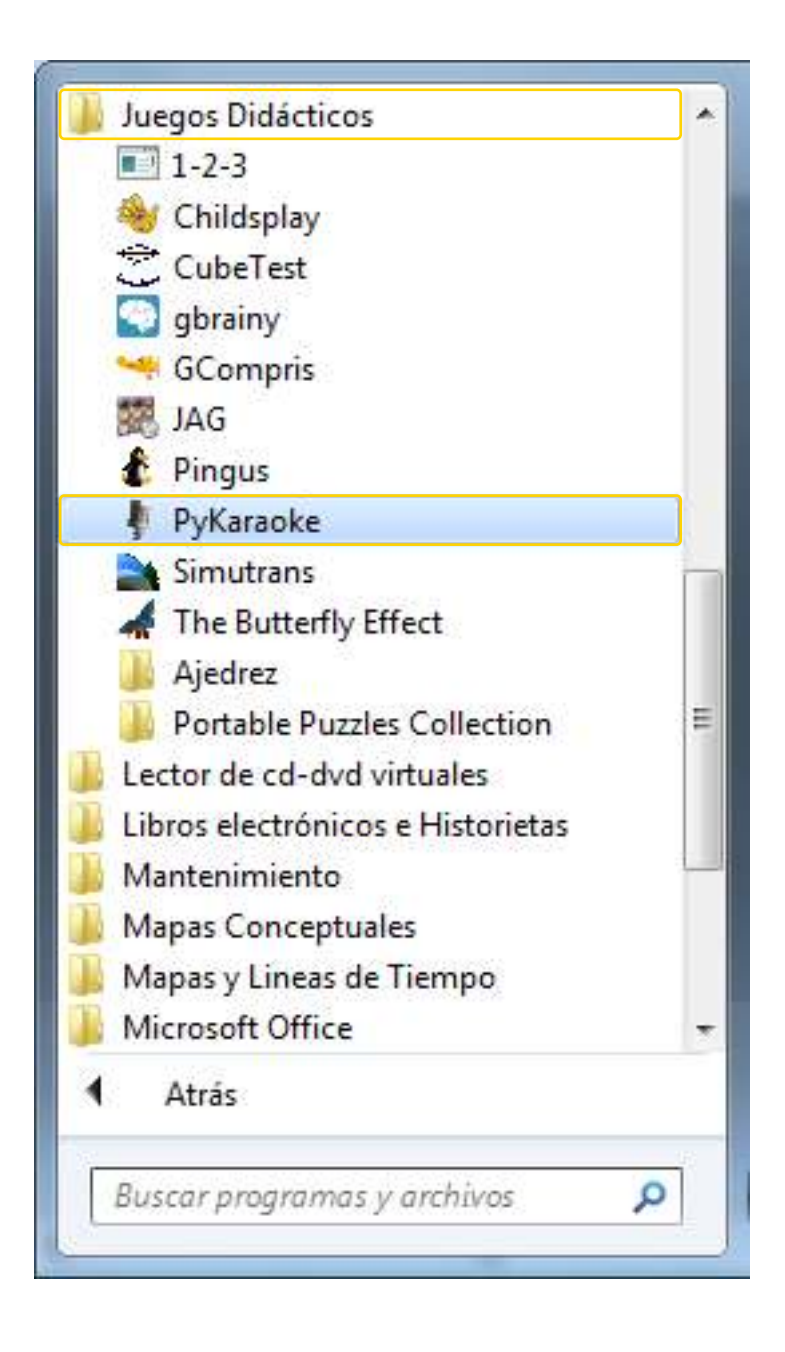

Ministerio de Educación

**Buenos Aires Ciudad** 

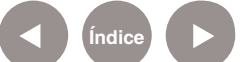

**Índice <b>Plan Integral de Educación Digital** Dirección Operativa de Incorporación de Tecnologías (InTec) Ministerio de Educación del Gobierno de la Ciudad de Buenos Aires

# Paso a paso Área de trabajo

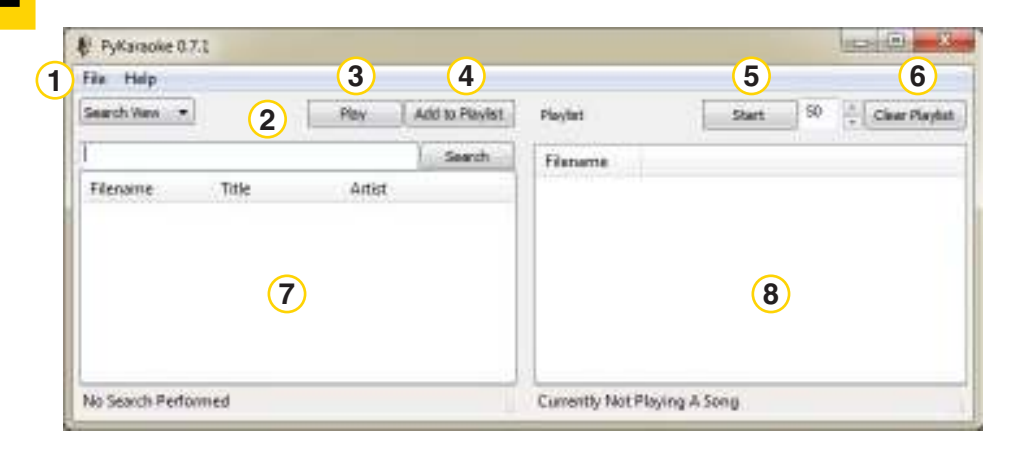

- 1. Barra de menú.
- 2. Búsqueda o vista por carpetas.
- 3. Correr la canción.
- 4. Agregar a la lista de reproducción.
- $(5)$  Inicio.
- 6. Borrado de la lista de reproducción.
- $\mathcal{I}$  Área de visualización de temas en la pc.
- 8. Área de lista de canciones en reproducción.

Paso a paso Elementos de la Barra de Menú principal

El menú cuenta con dos opciones: **File** y **Help**.

**Menú File (Archivo):**

**Configure:** configuración.

**Add New Songs to Database:** agregar una nueva canción a la base de datos.

**Export Song List:** exportar lista de canciones.

**Print Song List:** imprimir lista de canciones.

**Save database:** guardar la base de datos.

**Exit:** salir.

Ministerio de Educación

**Buenos Aires Ciudad** 

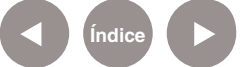

**Plan Integral de Educación Digital** Dirección Operativa de Incorporación de Tecnologías (InTec) Ministerio de Educación del Gobierno de la Ciudad de Buenos Aires

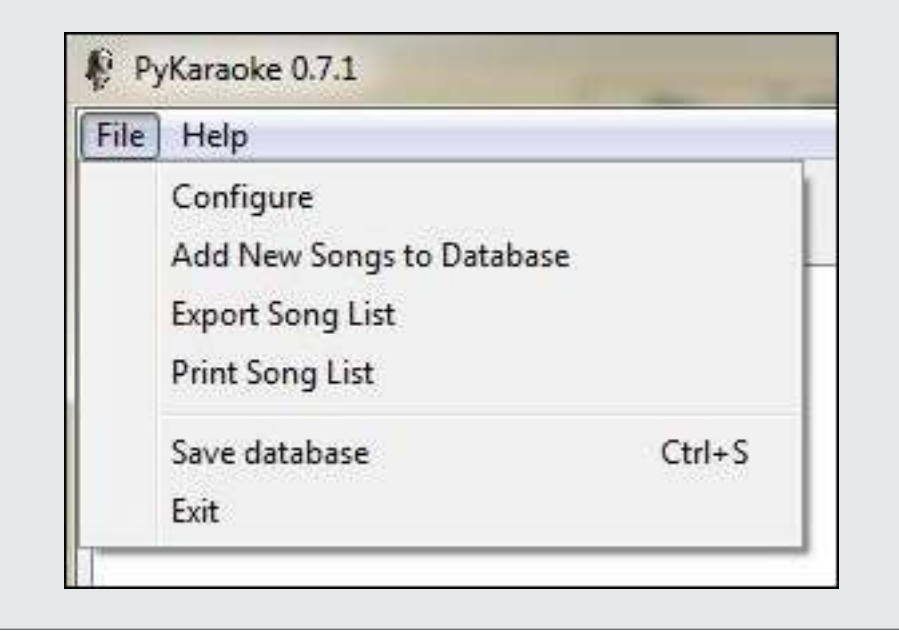

#### **Menú Help (Ayuda):**

Este menú muestra información del programa como Licencia y Desarrolladores.

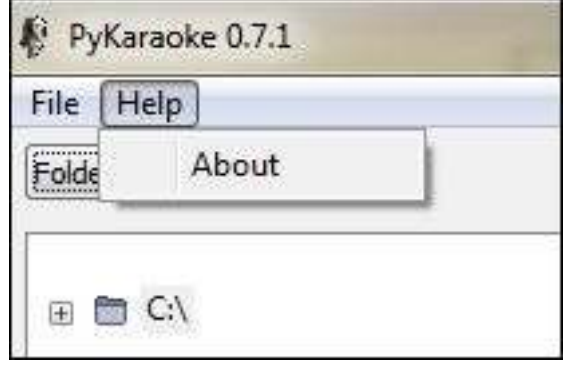

Ministerio de Educación

41III

**Buenos Aires Ciudad** 

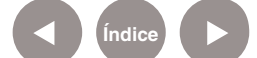

**Índice Plan Integral de Educación Digital**  Dirección Operativa de Incorporación de Tecnologías (InTec) Ministerio de Educación del Gobierno de la Ciudad de Buenos Aires

Paso a paso Cambiar las vistas

El botón View permite seleccionar dos opciones:

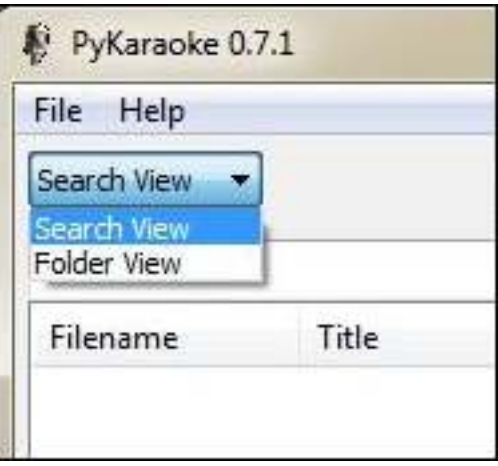

**Search View** (Visualizar búsqueda): Permite buscar en el disco rígido una canción.

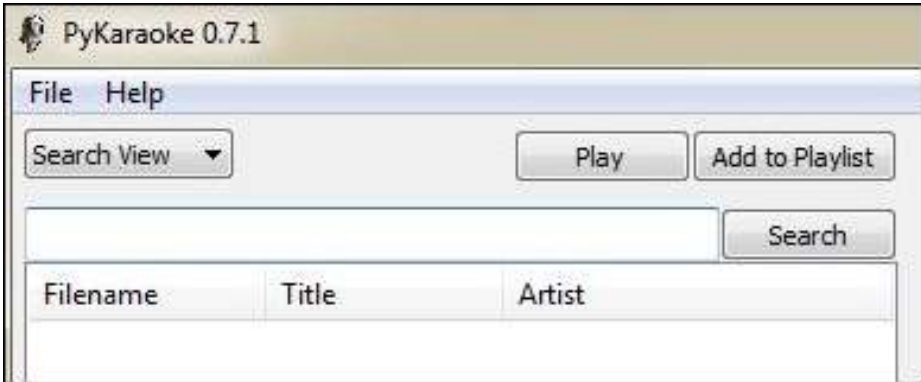

 **Folder View:** Visualiza las carpetas de la computadora y permite seleccionar las canciones deseadas.

Ministerio de Educación

**Buenos Aires Ciudad** 

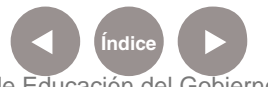

**Índice <b>Plan Integral de Educación Digital** Dirección Operativa de Incorporación de Tecnologías (InTec) Ministerio de Educación del Gobierno de la Ciudad de Buenos Aires

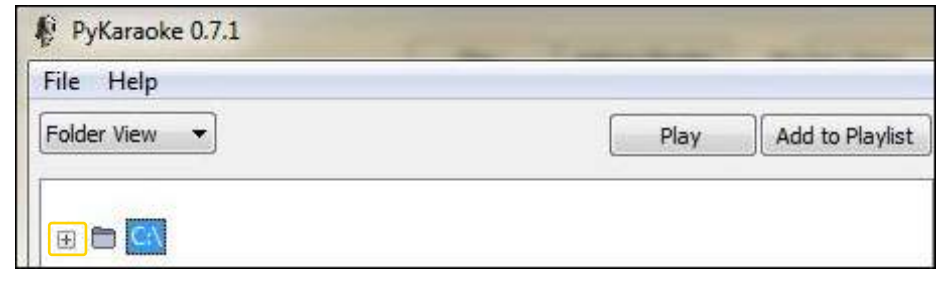

El símbolo más **(+)** despliega el contenido del disco o carpeta que lo muestra. De esta manera se buscan los temas deseados.

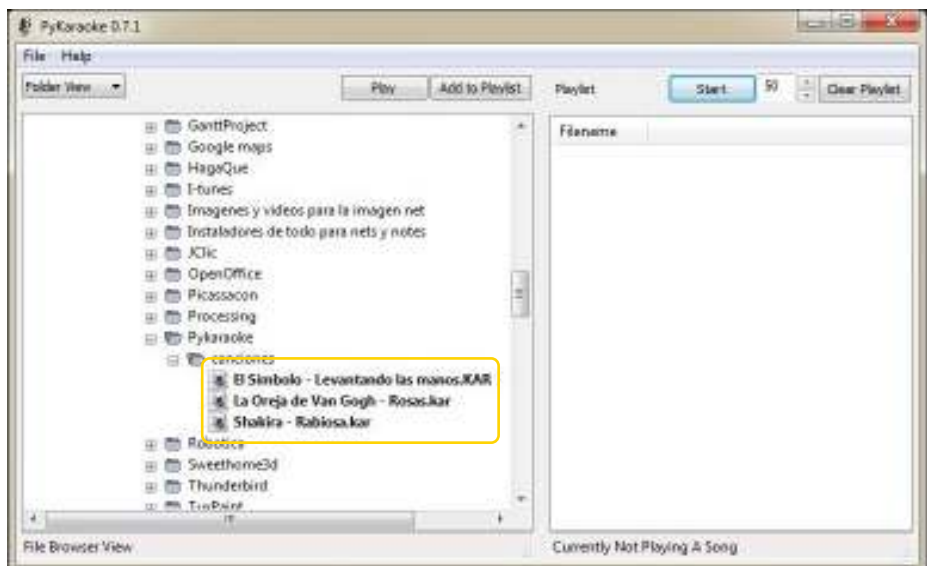

Paso a paso Armar una lista de ejecución

> Una vez seleccionado el tema se debe presionar el botón de **Add to Playlist** y se pasará la canción al Área de lista de canciones en reproducción.

Seleccionar la canción.

Ministerio de Educación

**Buenos Aires Ciudad** 

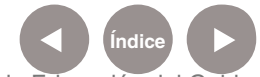

**Índice Plan Integral de Educación Digital**  Dirección Operativa de Incorporación de Tecnologías (InTec) Ministerio de Educación del Gobierno de la Ciudad de Buenos Aires

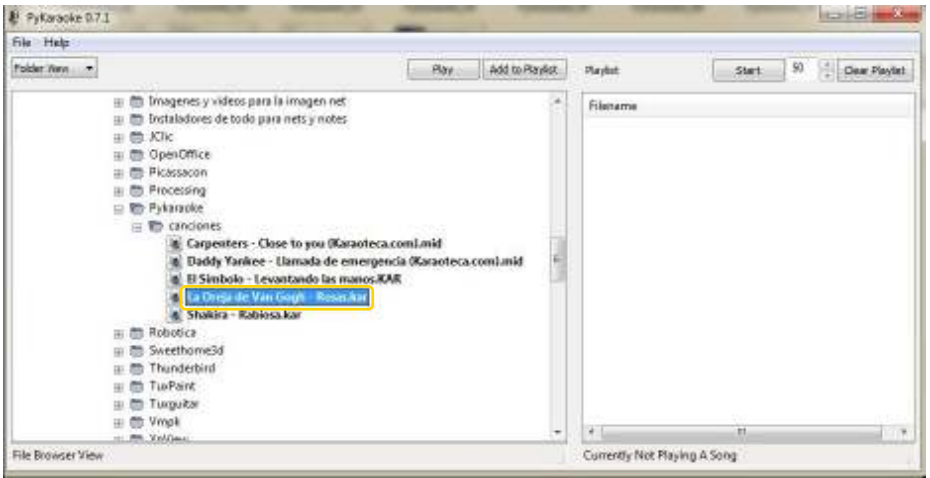

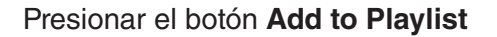

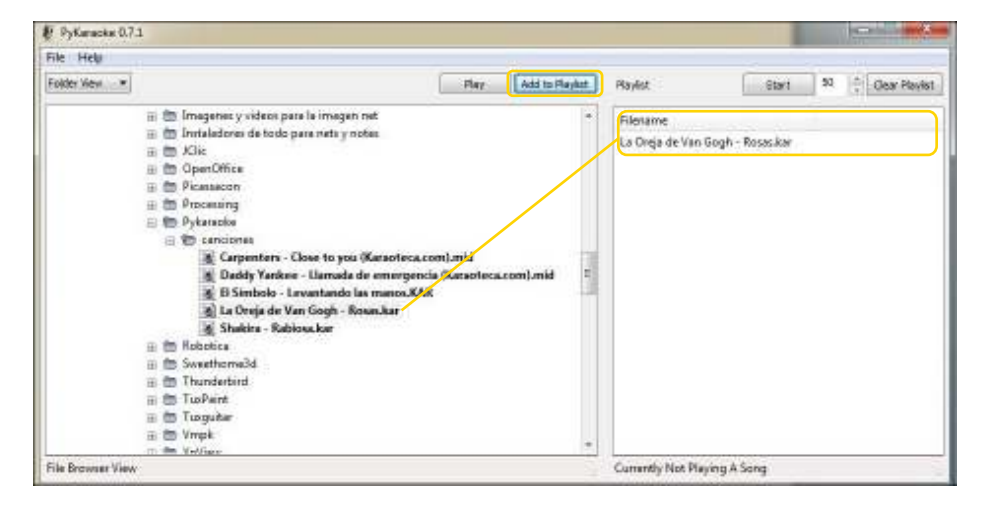

Aparecerá la canción en la lista de reproducción. Se puede repetir esto cuantas veces sea necesario para generar una lista de reproducción. Las canciones se reproducirán en orden lineal descendente. Los formatos de canciones con los que PyKaraoke es compatible son los siguientes: MIDI, KAR, OGG+G, WAV+G y MPEG.

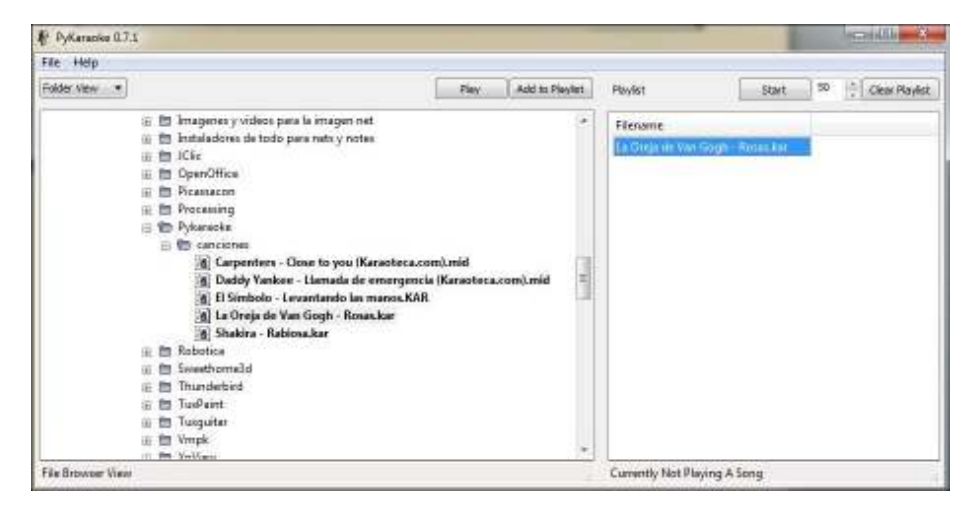

Ministerio de Educación

**Buenos Aires Ciudad** 

11 I

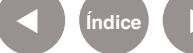

**Índice Plan Integral de Educación Digital**  Dirección Operativa de Incorporación de Tecnologías (InTec)

Ministerio de Educación del Gobierno de la Ciudad de Buenos Aires 29-04-2024

### Paso a paso Ejecutar el Karaoke

Seleccionar la primera canción de Playlist y presionar **Play**. Para nuestro ejemplo utilizamos archivos de extensión kar y mid.

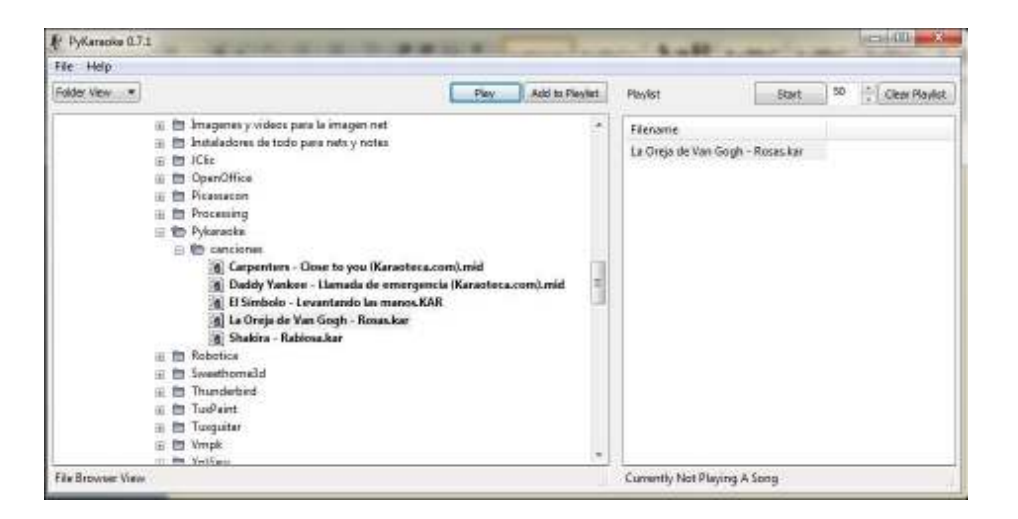

Una vez presionado el botón aparecerá una ventana emergente con la canción seleccionada. Se mostrará la escritura de la letra de la misma y se irá resaltando la palabra que corresponde cantar en ese momento. A su vez, se escuchará el audio de la canción generando de esta forma el Karaoke.

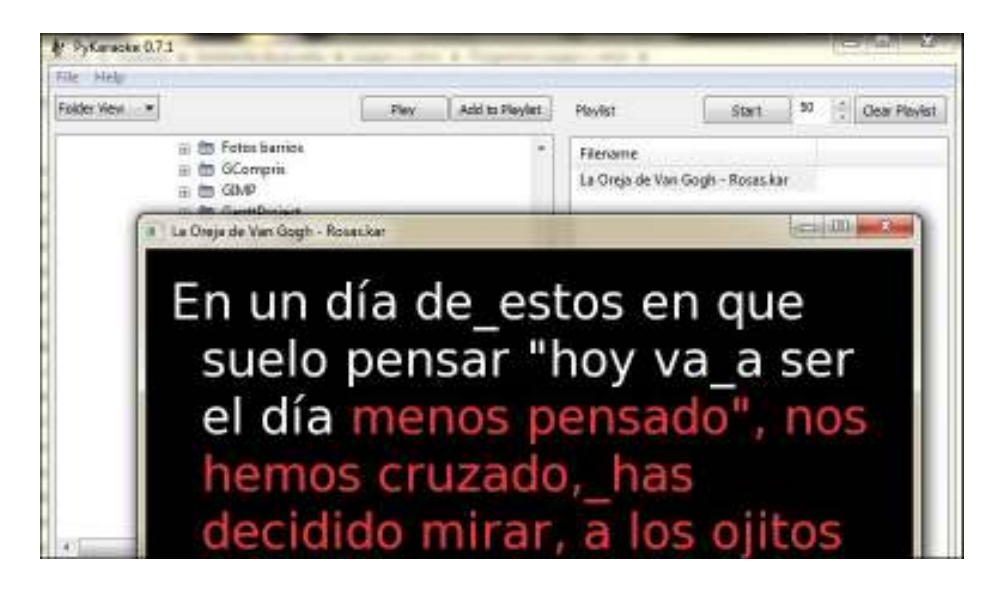

Ministerio de Educación

**Buenos Aires Ciudad** 

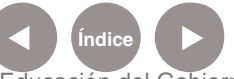

**Indice <b>Plan Integral de Educación Digital** Dirección Operativa de Incorporación de Tecnologías (InTec) Ministerio de Educación del Gobierno de la Ciudad de Buenos Aires

### Enlaces de interés

#### **Sitio oficial de Pykaraoke**

http://www.kibosh.org/pykaraoke/

#### **Karaoteca**

Para ampliar la lista de reproducción y obtener más canciones se sugiere este enlace donde se encontrarán canciones con extensión .kar y .mid. Se debe realizar el registro para poder empezar con las descargas de los temas:

http://www.karaoteca.com/

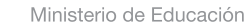

**Buenos Aires Ciudad** 

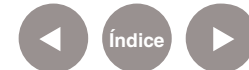

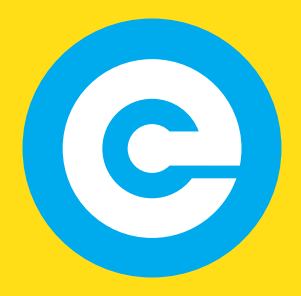

www.educacion.buenosaires.gob.ar

Contacto:

**asistencia.pedagogica.digital@bue.edu.ar**

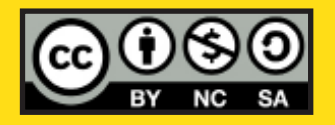

Esta obra se encuentra bajo una Licencia Attribution-NonCommercial-ShareAlike 2.5 Argentina de Creative Commons. Para más información visite http://creativecommons.org/licenses/by-nc-sa/2.5/ar/

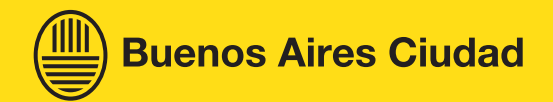

Ministerio de Educación

Ministerio de Educación del Gobierno de la Ciudad de Buenos Aires 29-04-2024